# **Instrukcja głosowania w wyborach do Rady Przedstawicieli Społeczności Akademickiej Wydziału Biologii UG**

#### Szanowni Państwo,

W związku z zagrożeniem zakażeniem koronawirusem COVID-19 wybory odbywać się będą przy wykorzystaniu aplikacji MS Teams, która jest jednym ze składników pakietu **Microsoft Office 365** dostępnego za darmo dla każdego pracownika, studenta i doktoranta Uniwersytetu Gdańskiego.

Niniejsza instrukcja ma zastosowanie przy wyborze członków RPSA Wydziału Biologii w grupach pracowniczych:

- a) nauczycieli akademickich zatrudnionych na Wydziale Biologii UG, nieposiadających tytułu naukowego profesora lub stopnia naukowego doktora habilitowanego
- b) pracowników zatrudnionych na Wydziale Biologii UG, niebędących nauczycielami akademickimi

• Poniższa instrukcja jest szczególnie dedykowana osobom nie posiadającym doświadczenia w pracy z aplikacją MS Teams.

• Proces głosowania na Wydziale Biologii zostanie przeprowadzony w formule Spotkania LIVE, w związku z tym wszystkie osoby uprawnione dostaną na swoją pocztę uniwersytecką zaproszenie na spotkanie zatytułowane "Wybory do RPSA Wydziału Biologii". Aby w pełni wykorzystać możliwości aplikacji komputer powinien być wyposażony w kamerę, mikrofon i głośniki. Aczkolwiek **NIE JEST TO NIEZBĘDNE** do przeprowadzenie procesu głosowania. W dalszej części instrukcji zostanie wyjaśnione w jaki sposób postępować aby dołączyć do spotkania.

• Głosowanie z wykorzystaniem MS Teams odbywa się poprzez indywidulane konta Office 365 ("konta pocztowe" w domenie imię.nazwisko@ug.edu.pl) i nie wymaga żadnej instalacji dodatkowego oprogramowania (aczkolwiek osoby posiadające zainstalowaną aplikację MS Teams mogą dołączyć do procesu wyborczego poprzez samodzielną aplikację a nie poprzez przeglądarkę). W celu głosowania poprzez przeglądarki internetowe należy stosować Microsoft Edge, Chrome czy też Opera. **UWAGA!** Przeglądarka FIREFOX nie jest w pełni kompatybilna z MS Teams, co może powodować kłopoty z dołączeniem do głosowania czy też oddaniem głosów przez osoby używające tej przeglądarki.

• Podczas głosowania należy wypełnić dwa formularze: "Lista Obecności" oraz "Wybór członków RPSA Wydziału Biologii UG"

• **UWAGA!** Bardzo prosimy by pamiętać o "podpisaniu" listy obecności, ponieważ jeżeli liczba przesłanych kart w głosowaniu tajnym (liczba osób, które oddały głosy) będzie wyższa niż liczba osób podpisanych na liście obecności, wybory będą **NIEWAŻNE**.

• Wyniki głosowania zostaną umieszczone w aktualnościach na stronie internetowej Wydziału Biologii

### **1. Otrzymałem zaproszenie na spotkanie**

Po wysłaniu przez system zaproszenia do wszystkich uprawnionych osób trafia ono do skrzynki mailowej każdego z Państwa. Będzie to Mail od nadawcy W. Biologii ……….. (zamiast kropek odpowiednia grupa pracownicza) i tytule związanym z wyborami do RPSA. Może się zdarzyć, że część z Państwa dostanie dwa maile (spowodowane błędem systemu powstałym na etapie tworzenia zespołów). Gdyby doszło do takiej sytuacji proszę zareagować jedynie na jeden z nich. Po kliknięciu na tego maila zobaczymy okno z datą oraz godziną spotkania a także prośbą potwierdzenia lub odrzucenia zaproszenia.

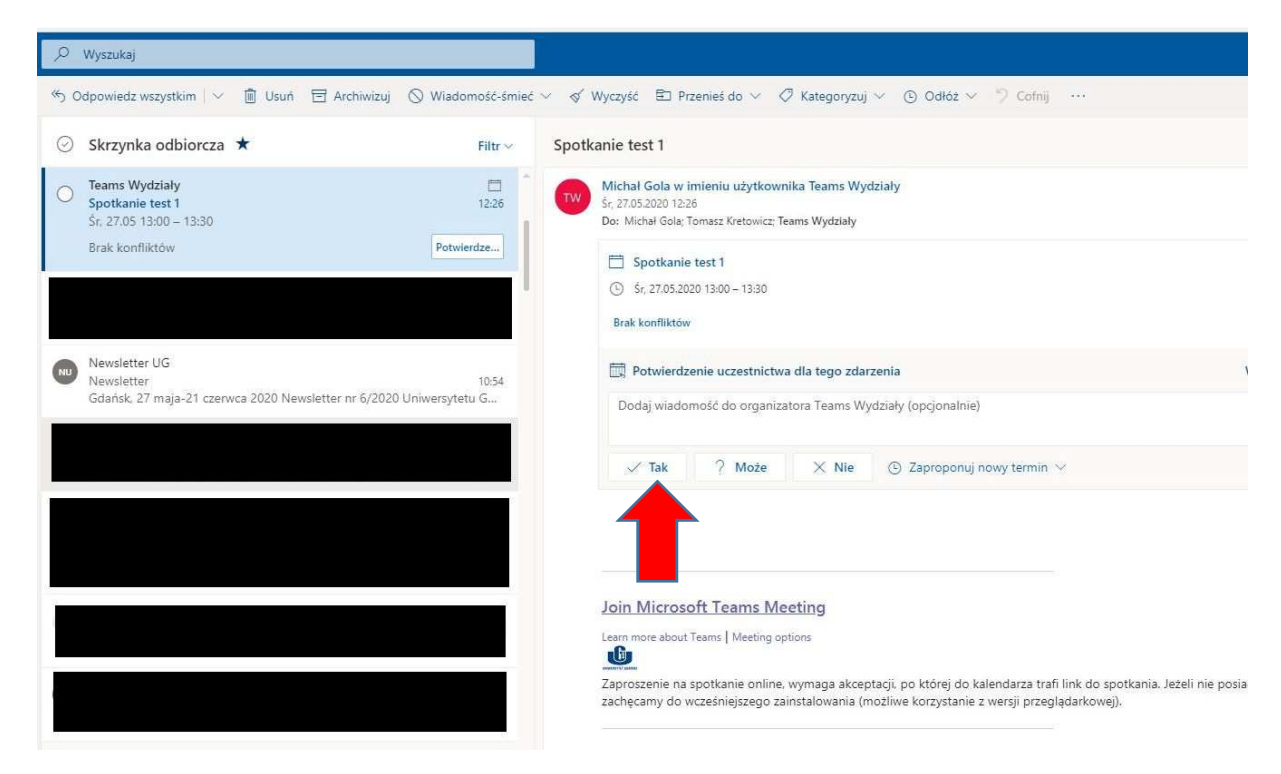

Po wyborze opcji **Tak** mail znika a zaproszenie trafia do **Kalendarza**.

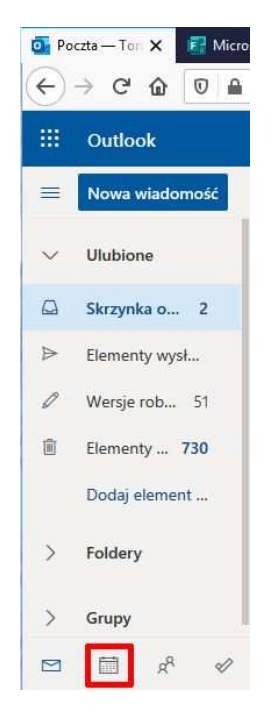

# **2. Chcę dołączyć do spotkania**

W dniu spotkania logujemy się do poczty poprzez **przeglądarkę obsługującą MS Teams (NIE FIREFOX!)** lub do samodzielnej aplikacji MS Teams i z **Kalendarza** wybieramy nasze spotkanie a następnie klikamy opcję "Dołącz do spotkania ….". Oprócz tego także z poziomu **skrzynki mailowej** będzie wyświetlane przypomnienie z którego (klikając w nie) również będzie można dołączyć do spotkania

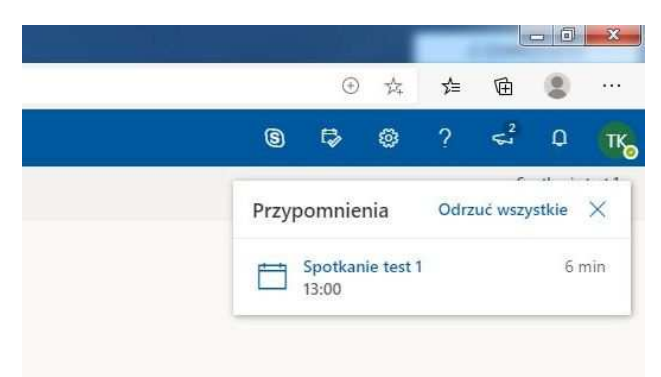

W przypadku logowania się z poziomu samodzielnej aplikacji zakładamy, że osoba ta nie raz już korzystała z MS Teams więc opis tej sytuacji nie jest konieczny. W przypadku dołączania do spotkania z poziomu przeglądarki (maila UG), po kliknięciu w opcję dołącz otwiera się karta przeglądarki wyglądająca jak jedna z poniższych (zależy od używanej do otwarcia maila przeglądarki).

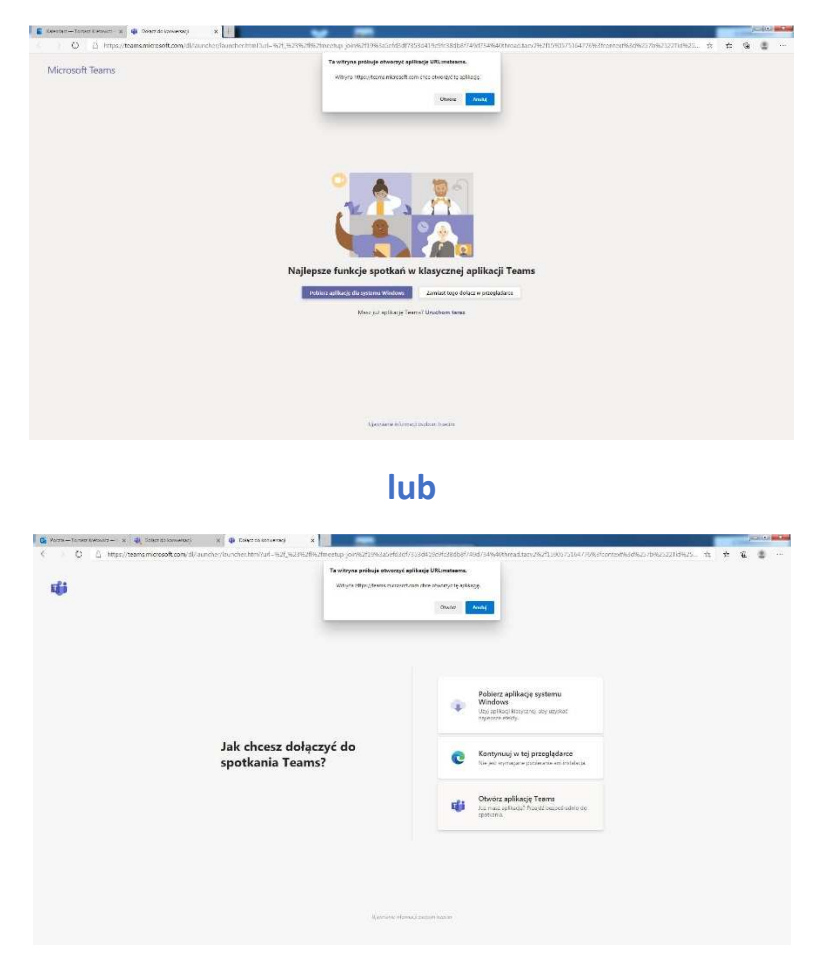

Bez względu na to z jakim widokiem Państwo się spotkacie, jakie zwroty zostały użyte, zawartość stron jest jednakowa.

Jeśli posiadają Państwo **zainstalowaną** aplikację MS Teams pojawi się na górze strony okienko z napisem "Ta witryna próbuje otworzyć aplikację URL:msteams." Wybranie opcji otwórz spowoduje bezpośrednie otwarcie zainstalowanej aplikacji MS TEams.

Oprócz tego mamy opcje zlokalizowane w centralnej części strony. Treść jest sformułowana w różny sposób w zależności od przeglądarki ale sens jest jednakowy:

- Pobierz aplikację (poprzez ten link można pobrać aplikację na swój komputer i zainstalować ją)
- Kontynuowanie w przeglądarce
- Otwarcie spotkania w zainstalowanej aplikacji

W związku z tym, że instrukcja przeznaczona jest dla osób mniej zorientowanych w MS Teams, zalecamy wybranie opcji Kontynuacji w przeglądarce (oczywiście wcześniej wybierając opcję **Anuluj** w górnym okienku).

Jeśli jeszcze nigdy nie używaliśmy MS Teams a nasz komputer posiada mikrofon, kamerę i/lub głośniki pojawić się może poniższa strona

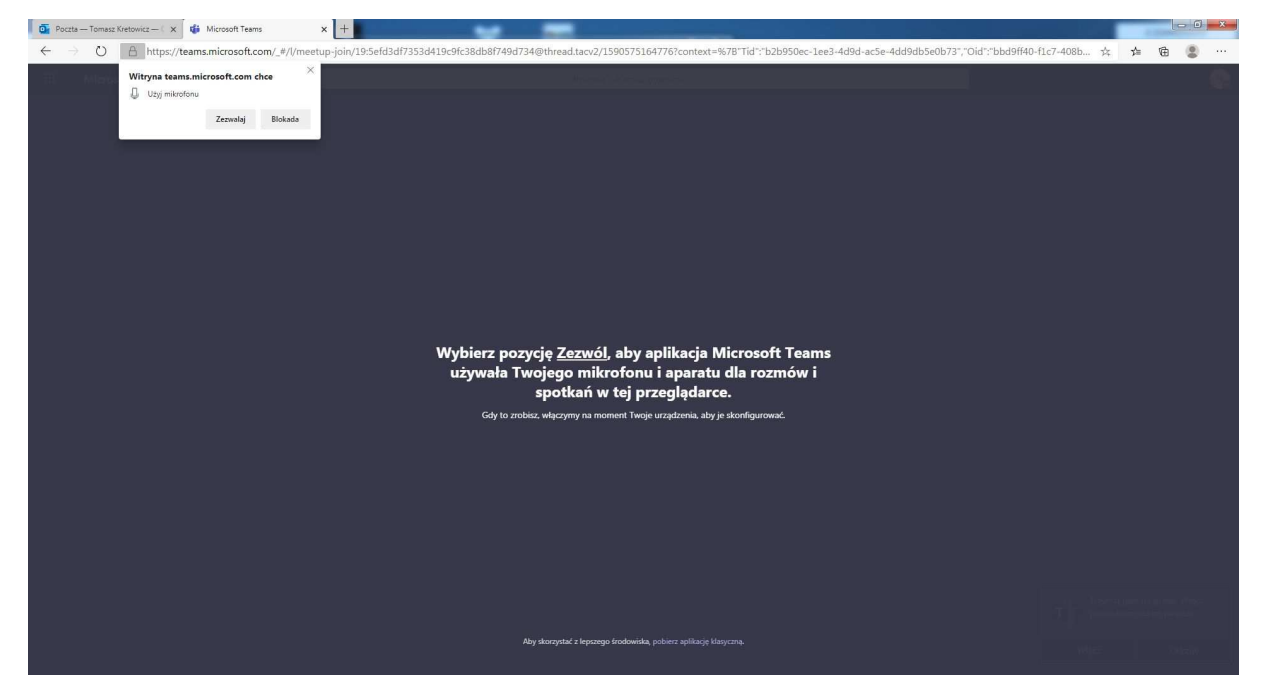

Oczywiście zezwalamy na konfigurację naszych urządzeń w komputerze pod kątem wykorzystania ich w aplikacji.

Po dokonaniu konfiguracji otwiera się okno z opcją dołączania do spotkania. Jeśli w międzyczasie coś poszło nie w 100% dobrze (ale nie należy się już teraz martwić) otrzymamy okno wyglądające jak poniższe. Taki wygląd okna przede wszystkim może nas spotkać jeśli będziemy dołączać przez zainstalowaną aplikację (lub wtedy jeśli w międzyczasie wylogowaliśmy się z poczty).

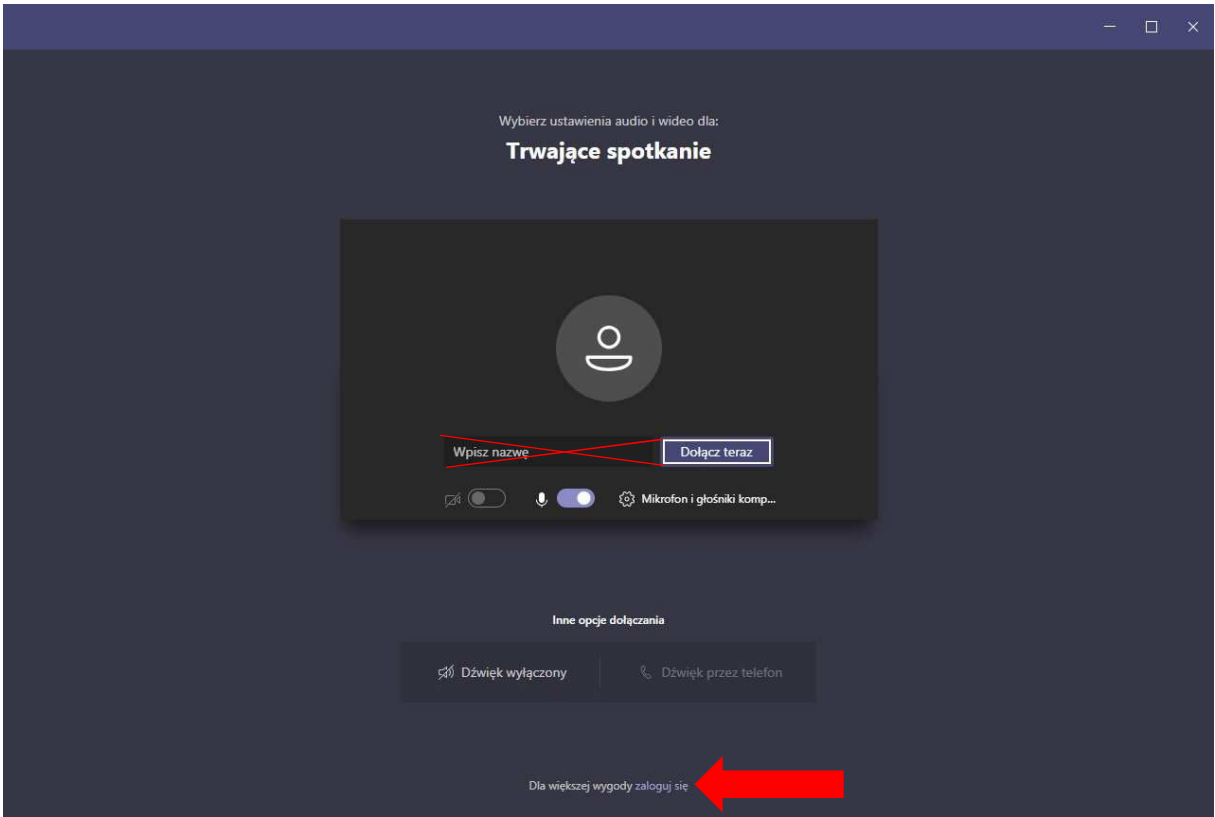

Nie wpisujemy swoich danych w pole "Wpisz nazwę" tylko wybieramy opcję zlokalizowaną na samym dole okna: "zaloguj się".

W przeglądarce pojawi się okno logowania gdzie podajemy swoje dane do poczty UG

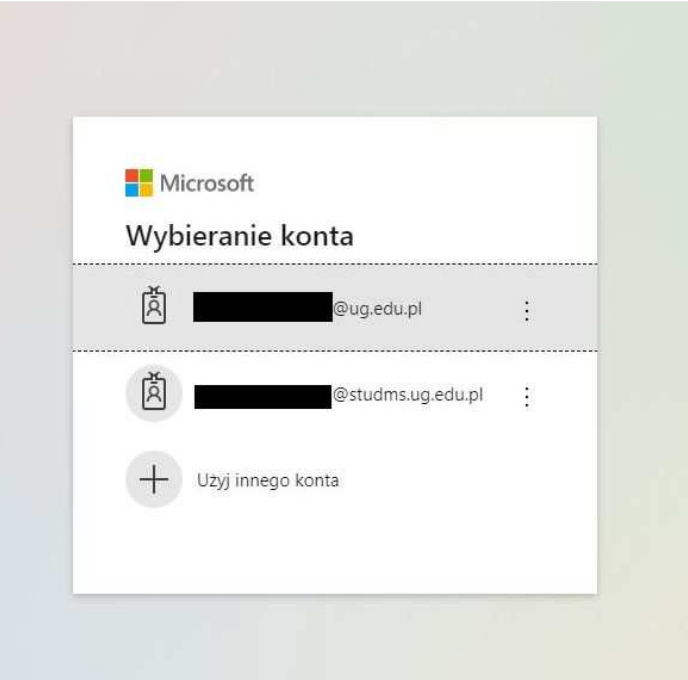

Po podaniu własnych danych pojawi się okno ze spotkaniem do którego dołączyliśmy. Jeśli wcześniej nie wylogowaliśmy się z poczty poniższe okno pojawi się już na etapie wyboru opcji "Dołącz w przeglądarce", o czym pisaliśmy wcześniej.

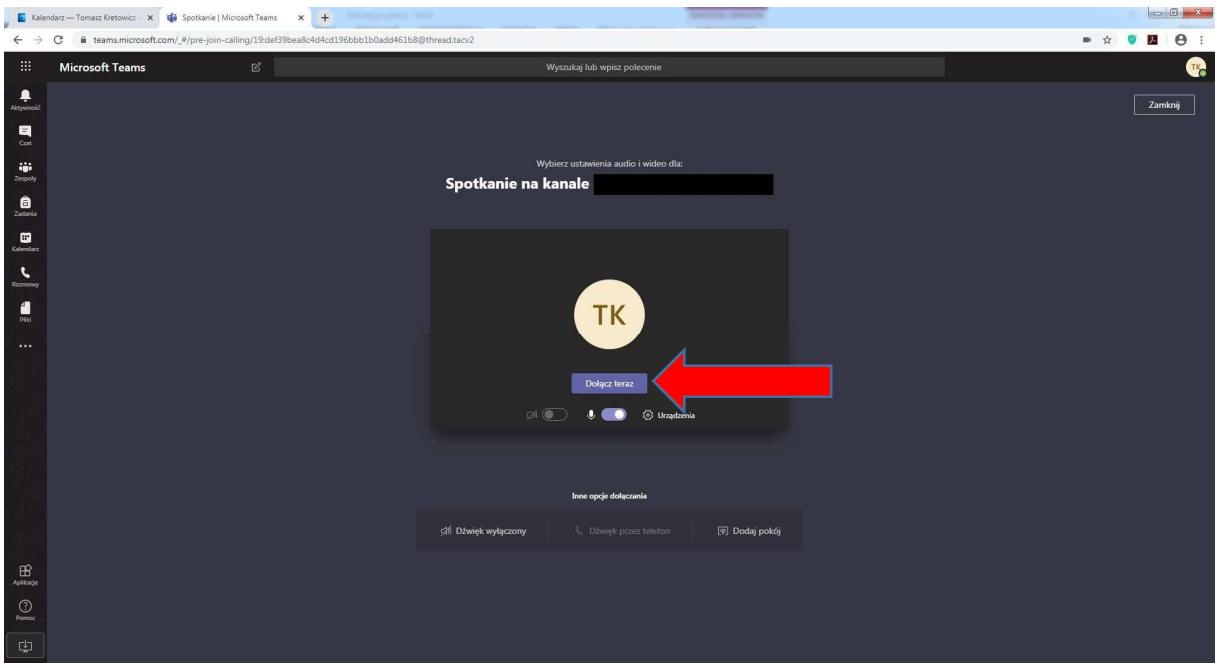

Wybieramy opcję "Dołącz teraz" chyba, że wcześniej chcemy wyciszyć swój mikrofon oraz wyłączyć swoją kamerkę. Oczywiście jeśli je mamy. Później w aplikacji również będzie można włączać lub wyłączać multimedia.

Po dołączeniu do spotkania powita nas okno podobne do poniższego (dodatkowo zawierać będzie widok z kamer: naszej oraz innych użytkowników (maksimum 9 okienek)

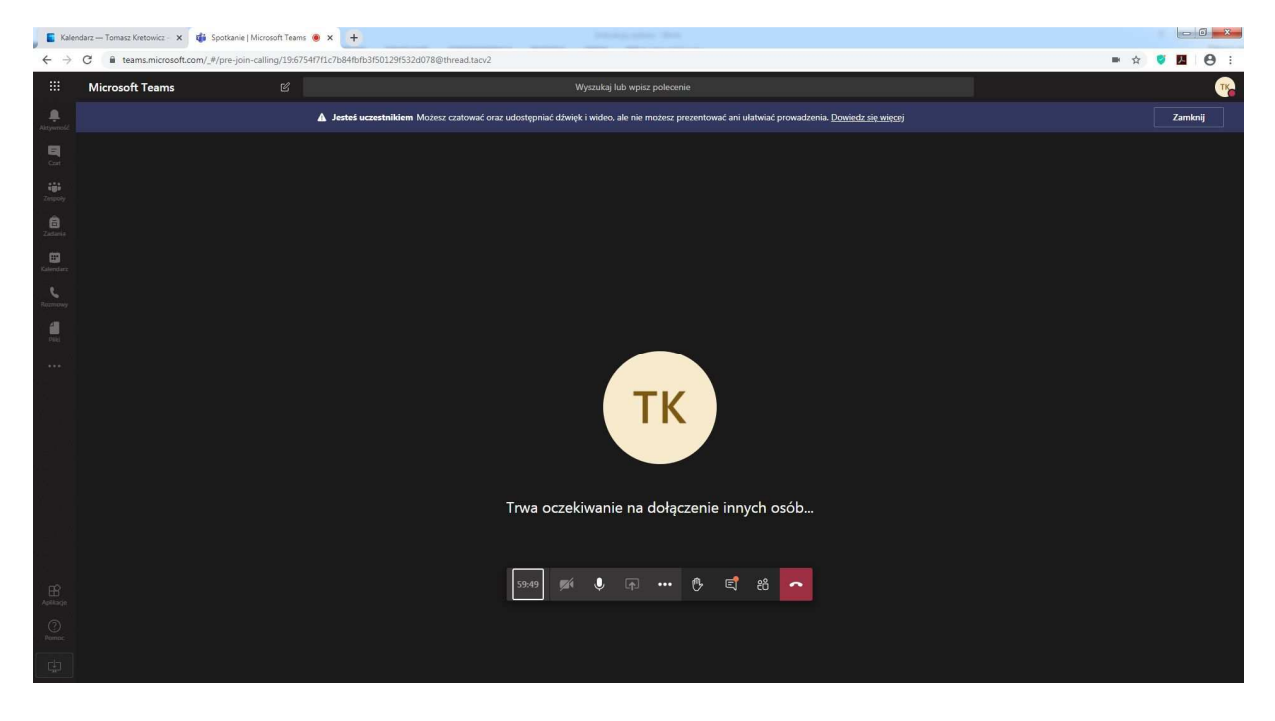

# **3. Jak poruszać się w programie?**

Nie zagłębiając się w dokładny opis programu, przedstawimy Państwu najważniejsze funkcje, które przydadzą się w trakcie naszego spotkania wyborczego.

W centralnym punkcie okna programu mamy pasek, znikający podczas gdy nie wykonujemy przez pewien czas żadnych czynności i wracający po ruszeniu myszką

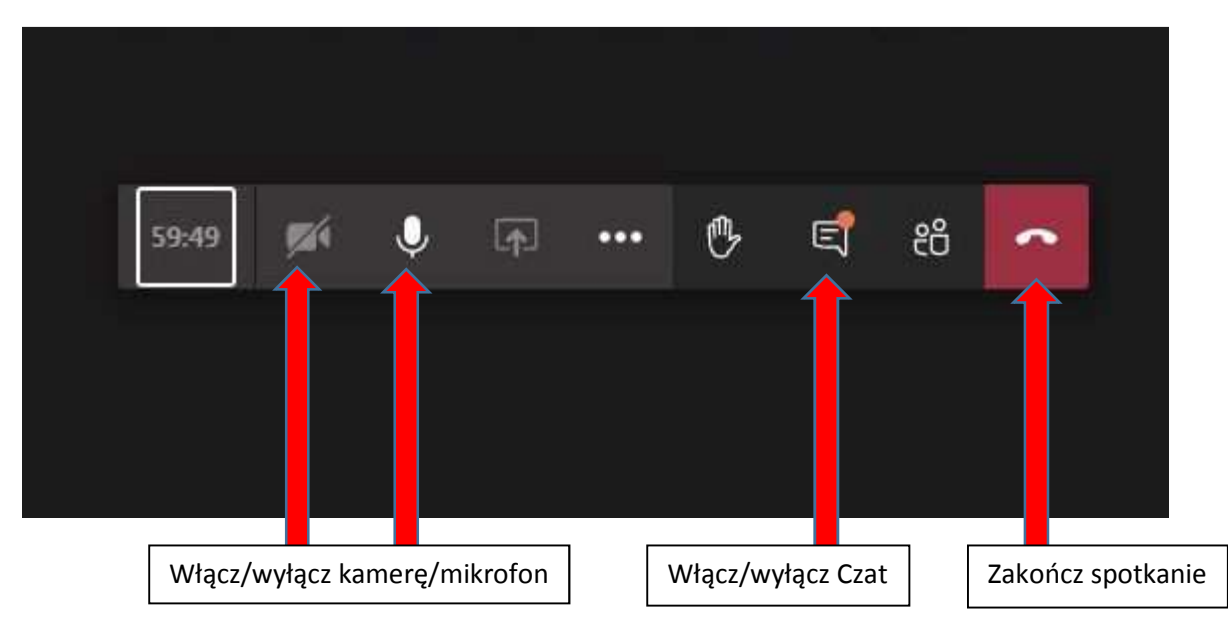

Na rysunku zostały zaznaczone najważniejsze funkcje:

- Włączanie i wyłączanie kamery oraz mikrofonu podczas spotkania
- Włączanie podglądu czatu (widok okna z włączonym czatem poniżej)
- Zakończenie spotkania. Przedwczesne zakończenie spotkania spowoduje konieczność ponownego zalogowania się.

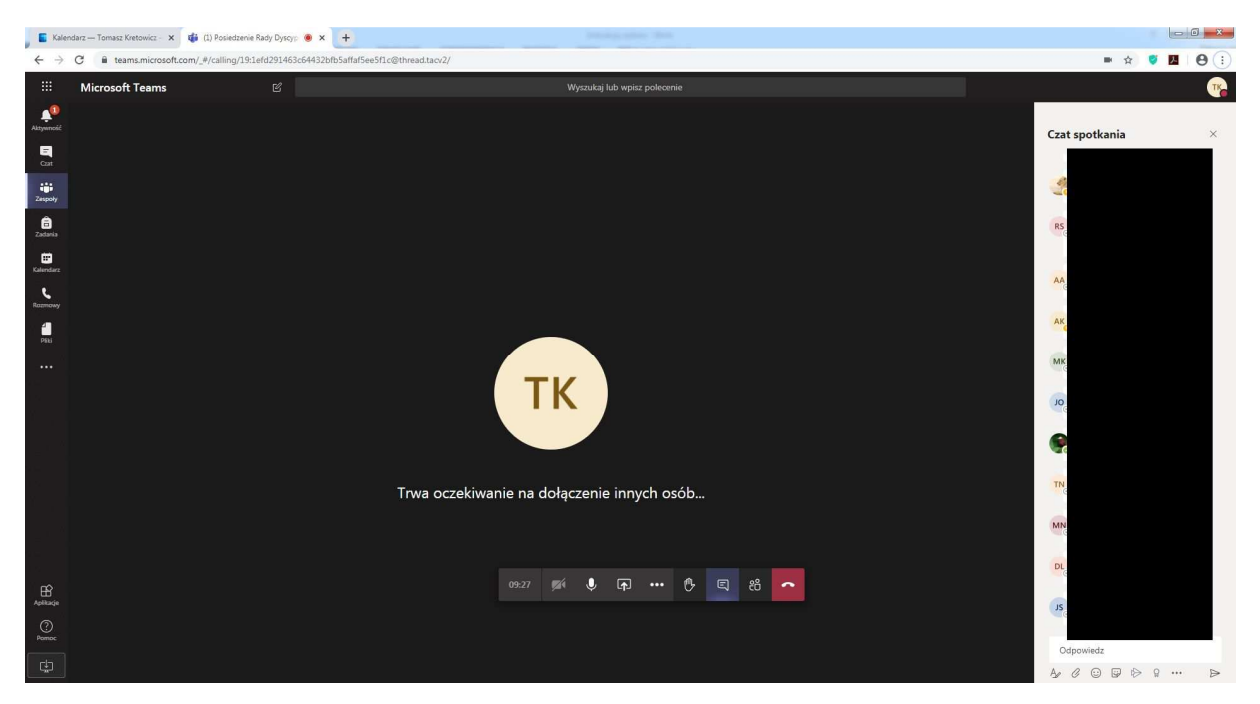

Na dole okna czatu znajduje się pole, w którym można prowadzić dyskusję.

Następnym elementem programu jest pasek boczny. Tutaj należy zwrócić uwagę na dwa elementy. **Czat** oraz **Zespoły**.

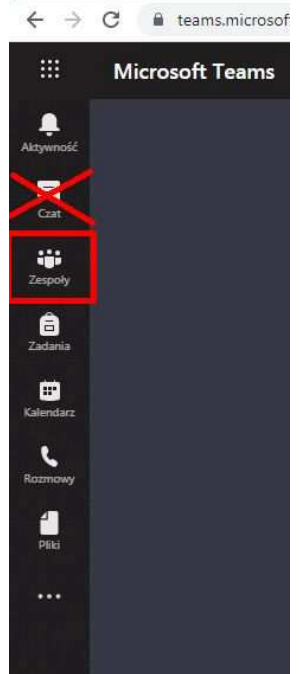

Proszę **nie korzystać** z tego przycisku Czatu a z przycisku zlokalizowanego na poziomym pasku środkowym opisanym wcześniej.

Przycisk **Zespoły** będzie wykorzystywany do poruszania się po Kanałach Zespołu w trakcie spotkania a szczególnie w momencie przejścia do **Listy obecności** i **Formularza głosowania.** 

Widok okna programu po wybraniu przycisku **Zespoły** (w zależności ustawienia domyślnego programu) przedstawiają grafiki poniżej. Moim zdaniem wygodniejszy będzie widok listy a nie siatki (kafelków).

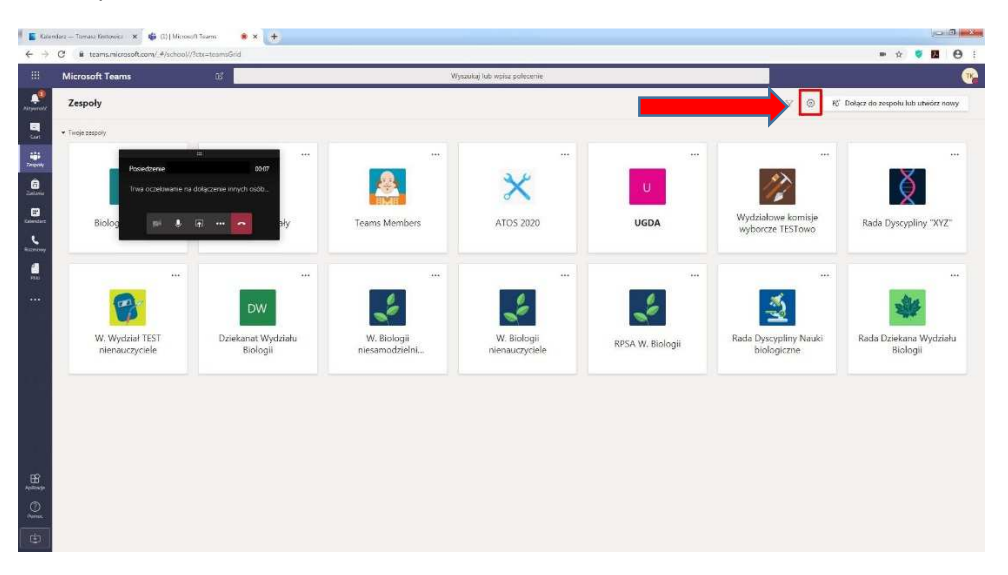

Powyższy widok siatki można przełączyć do widoku listy przy pomocy zaznaczonej na czerwono "zębatki" i wyboru "Przełącz widok"/"Układ – Lista".

Otrzymujemy wówczas widok pokazany poniżej.

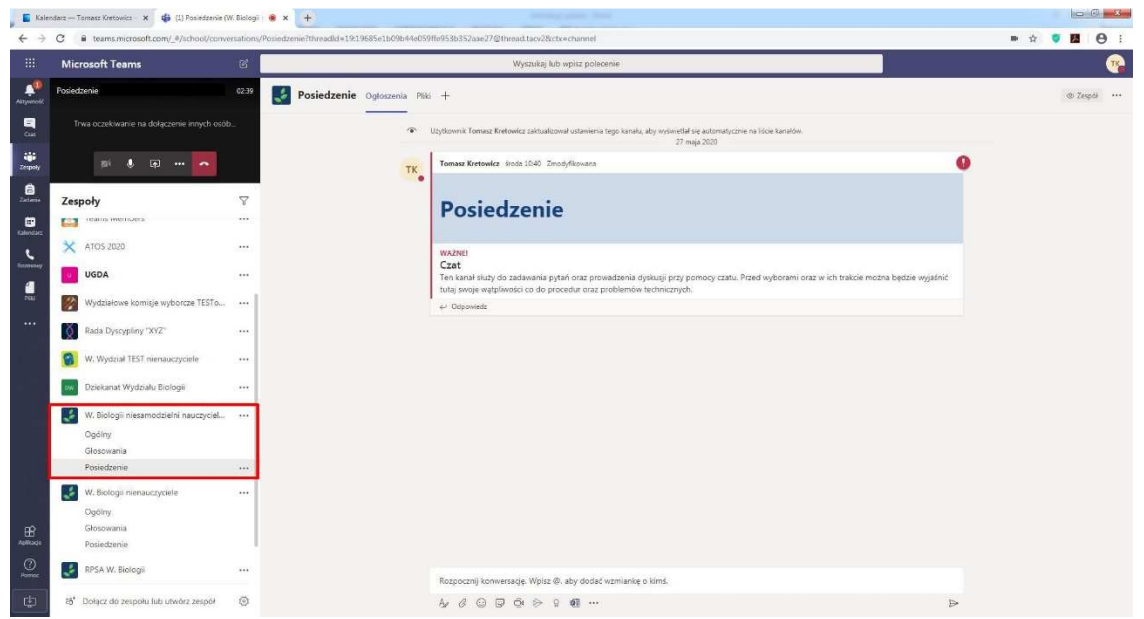

Jeśli nie pracowaliśmy jeszcze z MS Teams możemy mieć na liście jeden, ewentualnie dwa zespoły. Wybór więc nie będzie trudny.

"Nasz" zespół rozpoznamy po nazwie określającej grupę pracowniczą.

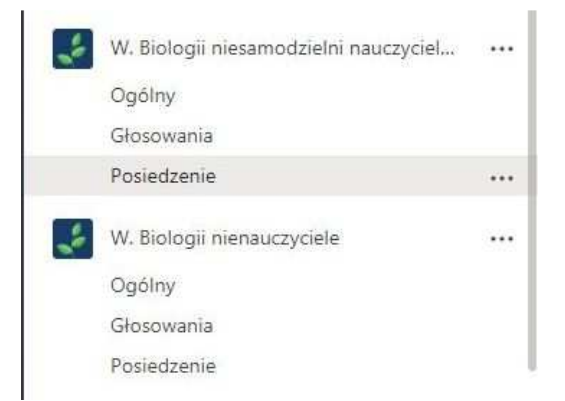

W **Zespole** znajdują się 3 **Kanały**: Ogólny, Głosowania, Posiedzenie

- Kanał **Ogólny** jest domyślnym kanałem pojawiąjącym się automatycznie przy zakładaniu Zespołu (bez większego znaczenia w wyborach)
- Kanał **Głosowania** to kanał w którym będą zamieszczone Lista obecności oraz właściwy Formularz głosowania
- Kanał **Posiedzenie** to miejsce w którym domyślnie znajdzie się każdy dołączający do spotkania. Tutaj też będzie można poprzez czat uzyskać informacje dotyczące spotkania

Każdorazowy powrót do powiększonego okna widoku z kamerami bądź "awatarami" innych użytkowników uzyskujemy poprzez kliknięcie w pomniejszone okienko w lewym górnym rogu. Staramy się unikać klikanięcia w poziomy pasek w tym okienku aby przypadkowo nie rozłączyć się.

#### **4. Głosowanie czas zacząć**

O godzinie opisanej w ogłoszeniu wyborczym (nie wcześniej) zostanie aktywowana lista obecności (jawna). Wcześniejsze próby wejścia w listę obecności skutkować będą komunikatem: "Lista obecności będzie dostępna w dniu określonym jako termin wyborów"

**BARDZO WAŻNE!!!! KONIECZNIE NALEŻY PODPISAĆ SIĘ NA LIŚCIE OBECNOŚCI PRZED ROZPOCZĘCIEM WŁAŚCIWEGO GŁOSOWANIA!!! PODJĘCIE GŁOSOWANIA BEZ PODPISU NA LIŚCIE OBECNOŚCI SPOWODUJE UNIEWAŻNIENIE WYBORÓW!!!** 

Jeśli jesteśmy w widoku spotkania (kamer i "awatarów"), wybieramy przycisk Zespoły na pasku bocznym programu. Rozwijamy nasz Zespół klikając na strzałeczkę przy jego nazwie tak aby widzieć również kanały i klikamy na kanał **Głosowania.** Powinniśmy otrzymać następujący widok

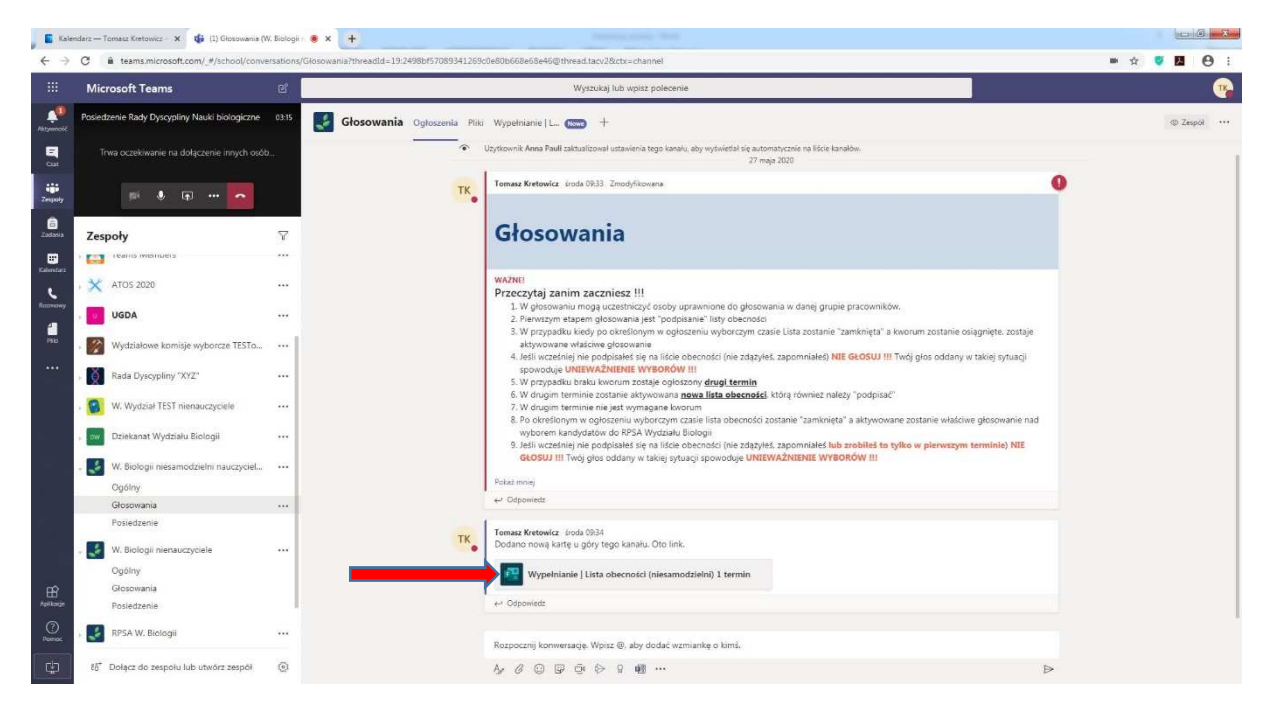

Prosimy raz jeszcze zapoznać się z informacjami na stronie ze szczególnym zwróceniem uwagi na konieczność podpisania listy obecności.

 Po zapoznaniu się z informacjami zawartymi na stronie klikamy na zaznaczony czerwoną strzałką plik listy obecności.

Na poniższej grafice pokazany jest widok listy w załączonym Formularzu Forms.

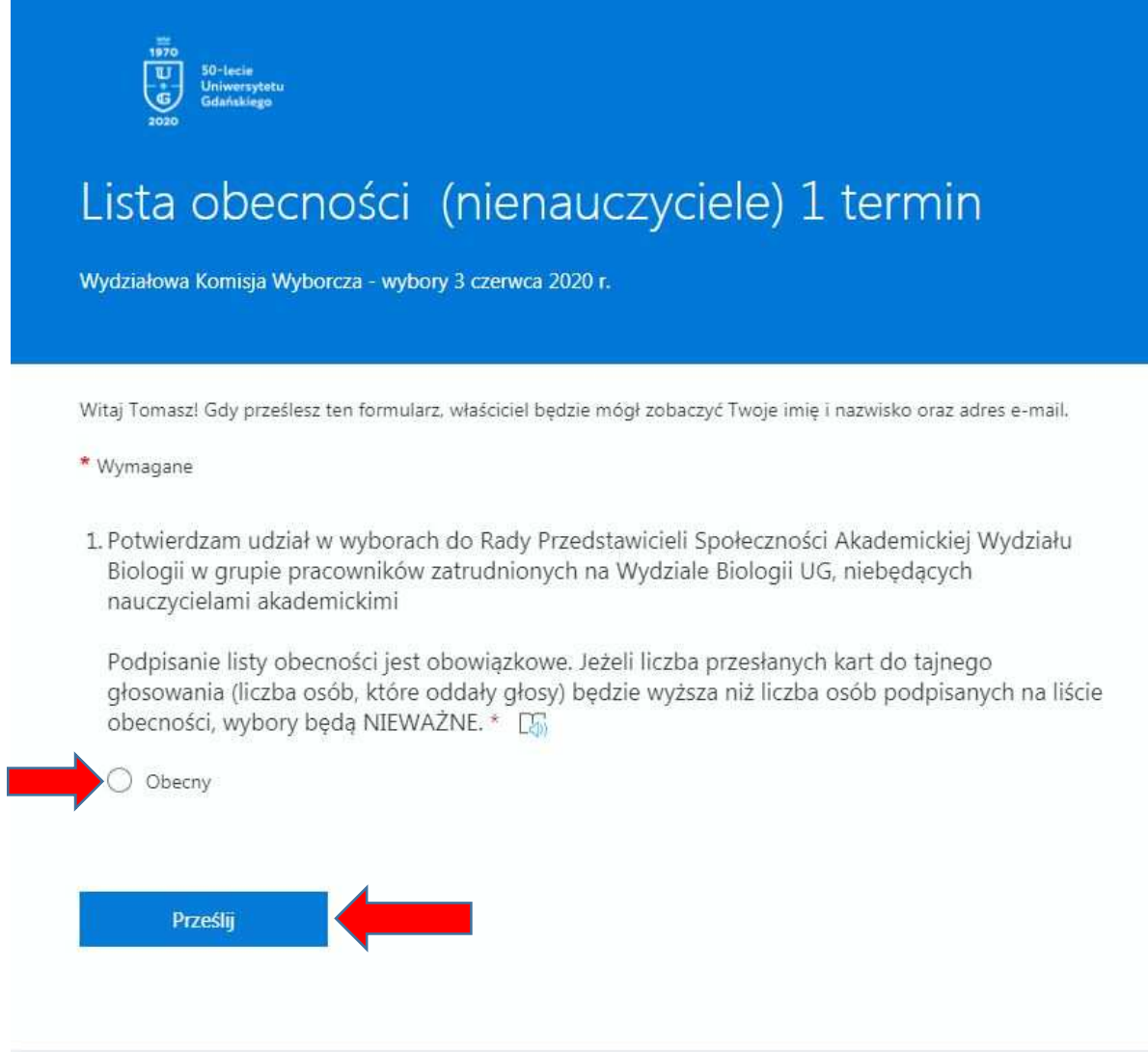

Zaznaczamy pole przy opisie "Obecny" a następnie klikamy na przycisk "Prześlij"

Jeśli wszystko zostało wykonane poprawnie nasze dane w postaci Imienia, Nazwiska oraz adresu email zostaną dodane do listy obecności a system zwróci komunikat: "Obecność została potwierdzona"

W sytuacji kiedy w pierwszym terminie nie będzie kworum zostanie aktywowana druga lista obecności.

#### **LISTĘ W DRUGIM TERMINIE NALEŻY PODPISAĆ BEZ WZGLĘDU NA TO CZY PODPISYWALIŚMY LISTĘ W TERMINIE PIERWSZYM!!!**

W drugim terminie kworum nie jest wymagane. Po zamknięciu listy obecnośći zostanie aktywowane właściwe głosowanie. Jeśli nie podpisaliśmy z jakichś względów listy obecności **NIE GŁOSUJMY!!!** 

Aktywowany formularz głosowania będzie wyglądał jak na grafice poniżej

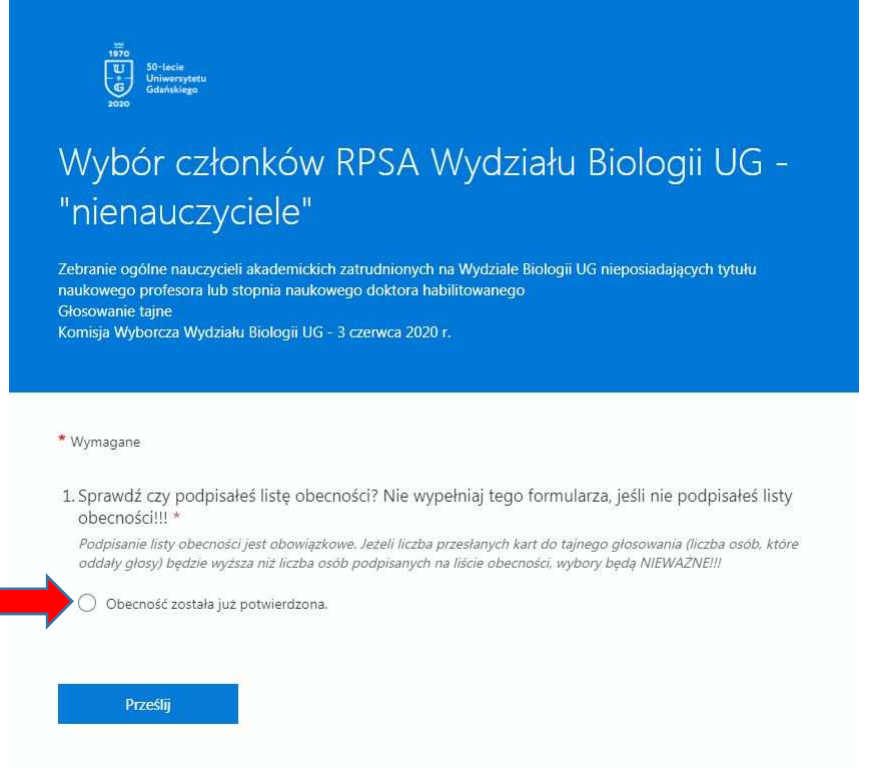

Г

Po zaznaczeniu pola "Obecność została już potwierdzona" rozwija się właściwa lista do głosowania

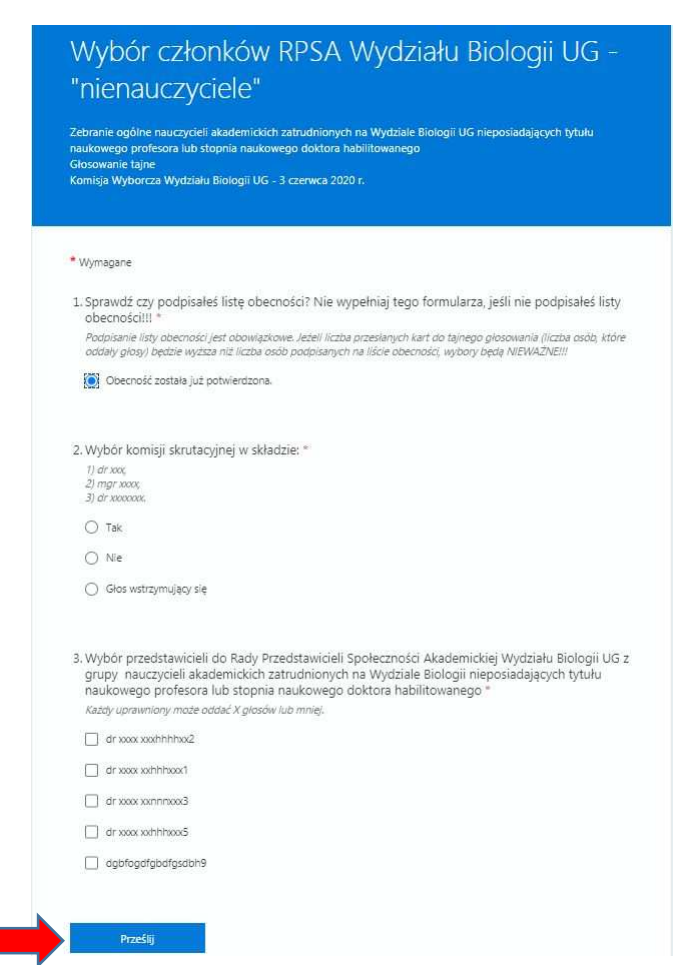

W pierwszym kroku zatwierdzamy skład Komisji skrutacyjnej

A następnie wybieramy **określoną liczbę osób** zgodnie z opisem zamieszczonym przy tym punkcie. Głosowanie kończymy naciskając przycisk "Prześlij".

W przypadku jeśli wszystko wykonaliśmy poprawnie system zwróci komunikat "Głos został oddany poprawnie"

Wyniki zostaną podane w ogłoszeniu zamieszczonym na stronie internetowej Wydziału Biologii.

Całą procedurę głosowania kończymy rozłączeniem się przy pomocy czerwonej słuchawki na poziomym pasku w oknie programu. Lokalizacja opisana została wcześniej.